# 思科企业220交换机的端口安全

# 目标

本文介绍您在Cisco Business 220系列交换机上的端口安全选项。

### 适用设备 |固件版本

• CBS220系<u>列(产品手册)</u> |2.0.0.17

### 简介

通过限制对具有特定MAC地址的用户的端口访问,可以提高网络安全性。MAC地址可以 动态获取,也可以静态配置。端口安全监控已接收和已获取的数据包。对锁定端口的访 问仅限于具有特定MAC地址的用户。

### 不能在启用802.1X的端口或定义为SPAN目标的端口上启用端口安全。

端口安全有两种模式:

- 经典锁定 端口上所有获取的MAC地址都已锁定,并且端口不会获取任何新的MAC地址 。获取的地址不受老化或重新学习的影响。
- **有限动态锁** 设备获取的MAC地址数达到配置的允许地址限制。达到限制后,设备不会 获取其他地址。在此模式下,这些地址可能会老化并重新学习。

当在未授权的端口上检测到来自新MAC地址的帧时(该端口被典型锁定,并且有新的 MAC地址,或者该端口被动态锁定,且已超过允许的最大地址数),将调用保护机制 ,并可执行以下操作之一:

- 帧被丢弃。
- 帧被转发。
- 帧被丢弃并生成SYSLOG消息。
- 端口关闭。

当在另一个端口上看到安全MAC地址时,会转发帧,但在该端口上不会获取MAC地址。

除了这些操作之一,您还可以生成陷阱,并限制其频率和数量以避免设备过载。

### 配置端口安全性 Ĩ

#### 第 1 步

登录Web用户界面(UI)。

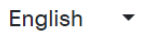

# $\frac{d\ln\ln}{d}$

# **Cisco Business Dashboard**

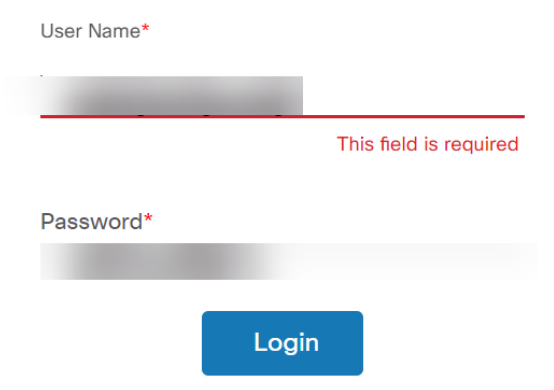

### 步骤 2

从左侧的菜单中,选择"安全">"端口安全"。

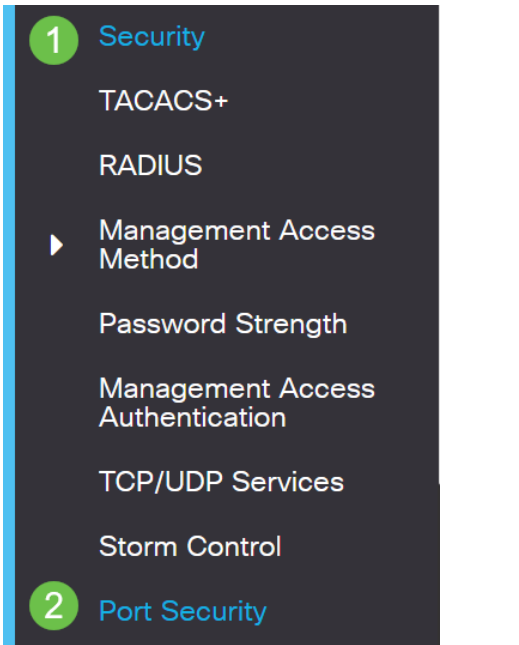

### 步骤 3

选择要修改的接口,然后单击编辑图标。

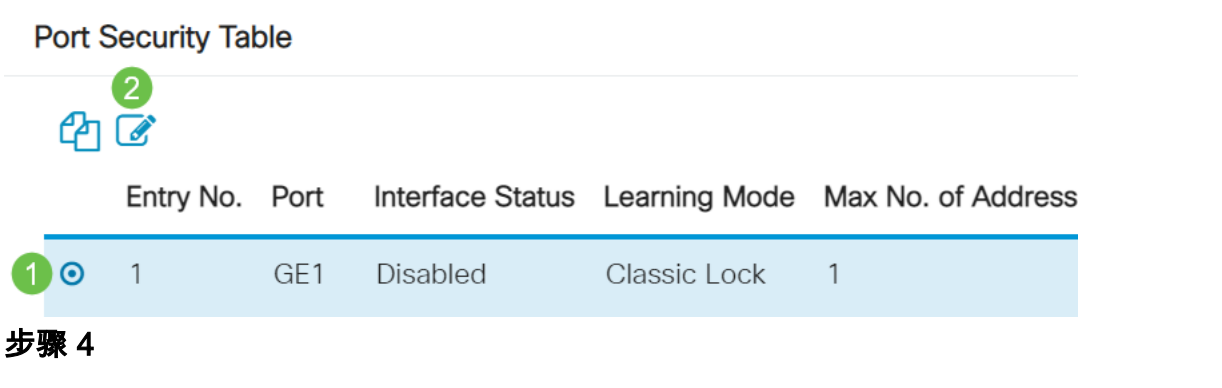

### 输入参数。

- **接口** 选择接口名称。
- **管理状**态 选择以锁定端口。
- **学习模式**(Learning Mode) 选择端口锁定的类型。要配置此字段,必须解锁接口状态。 仅当Interface Status字段被锁定时,Learning Mode字段才启用。要更改学习模式,必须 清除锁定接口。模式更改后,可以恢复锁定接口。选项有:
	- 。**经典锁**定 立即锁定端口,无论已获知的地址数量如何。
	- 。**有限动态锁**定 通过删除与端口关联的当前动态MAC地址来锁定端口。端口获 取的地址最多为端口允许的最大地址数。MAC地址的重新学习和老化都已启用  $\circ$
- Max No. of Addresses Allowed 如果选择了有限动态锁学习模式,则输入可在端口上获 取的MAC地址的最大数量。数字0表示接口仅支持静态地址。
- Action on Violation 选择要应用于到达锁定端口的数据包的操作。选项有:
	- **Discard** 丢弃来自任何未学习源的数据包·
	- 。**转发** 从未知源转发数据包,但不获取MAC地址
	- **Discard and Log** 丢弃来自任何未学习源的数据包、关闭接口、记录事件并 将陷阱发送到指定陷阱接收器Shutdown — 丢弃来自任何未学习源的数据包并 关闭端口。在重新激活或重新启动设备之前,端口将保持关闭状态。
	- 。**陷阱频率** 输入陷阱之间经过的最短时间(以秒为单位)

单击 Apply。

## **Edit Port Settings**

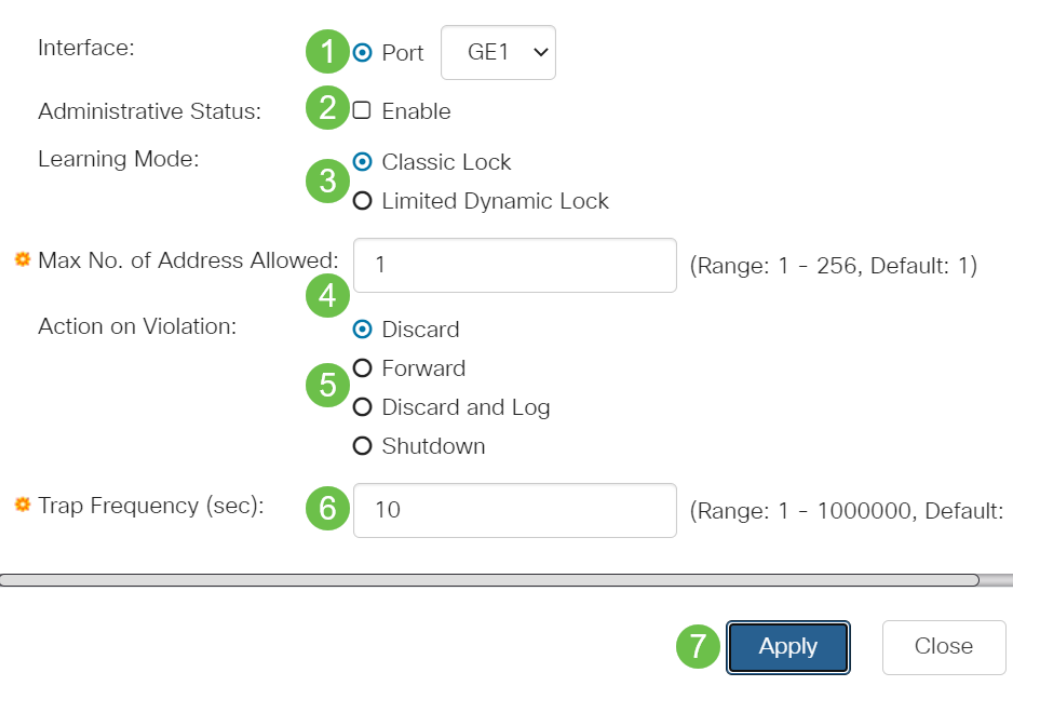

如果您想查看CBS220上端口安全的默认行为示例,请检查端口安 <u>全行为</u>。

结论

就这么简单。享受您的安全网络!

有关详细配置,请参阅《[Cisco Business 220系列交换机管理指南》](https://www.cisco.com/c/zh_cn/td/docs/switches/lan/csbss/CBS220/Adminstration-Guide/cbs-220-admin-guide.html)。

如果您想查看其他文章,请查看Cisco Business [220系列交换机支持页](https://www.cisco.com/c/zh_cn/support/switches/business-220-series-smart-switches/series.html#~tab-documents)。